## **Как да въведем болнични с припокриващи се дати**

За да добавите в СТИЛ два болнични листа, за които периодите се застъпват, трябва да направите следното:

**1.** Въведете данните за двата болнични листа в папка Болнични от основната форма (кликнете с десен бутон в таблица Болнични и от появилото се контекстно меню изберете **Добави > Болничен**) **като попълните периодите с припокриването**, точно както са в двата документа, например:

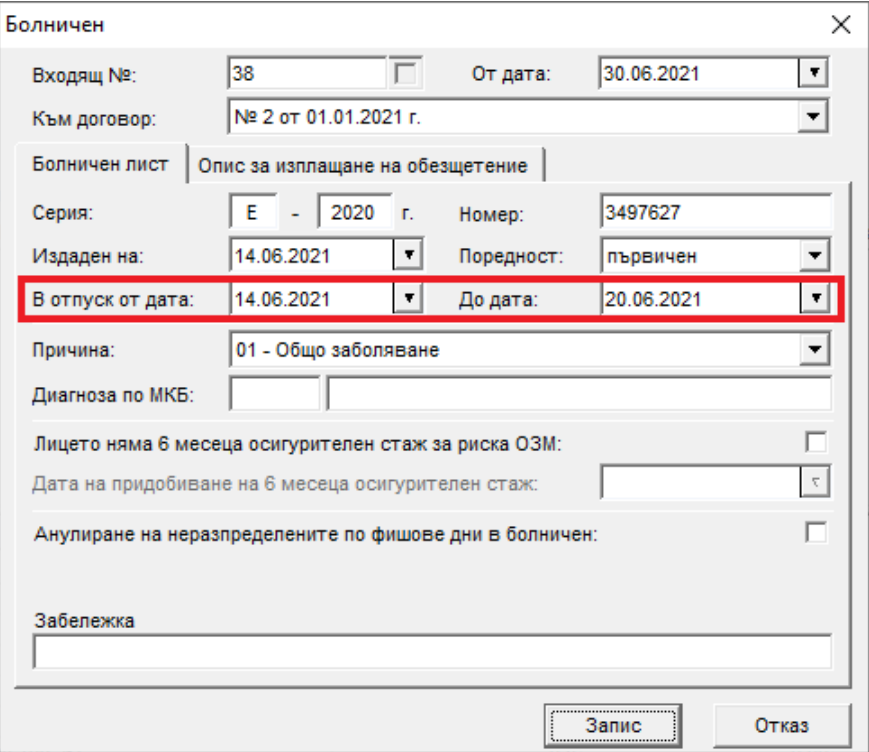

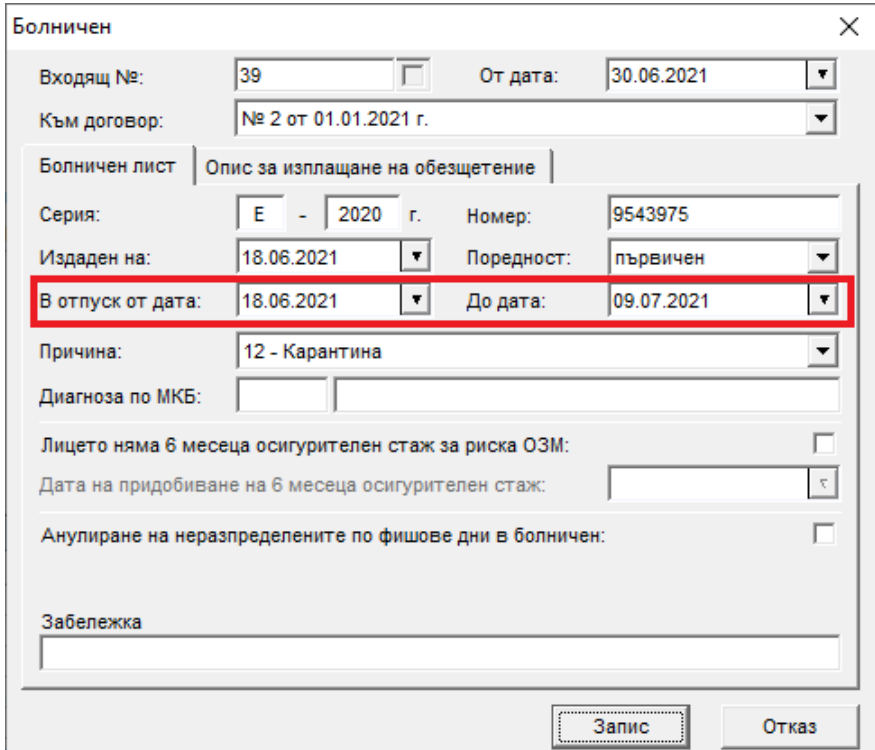

**2.** Добавете ръчно в таблица Начисления разплащателните пера Болнични във фиша за заплата на лицето като обвържете перата с вече въведените болнични от папка Болнични, **като за второто перо коригирате началната дата, така че да няма застъпване**:

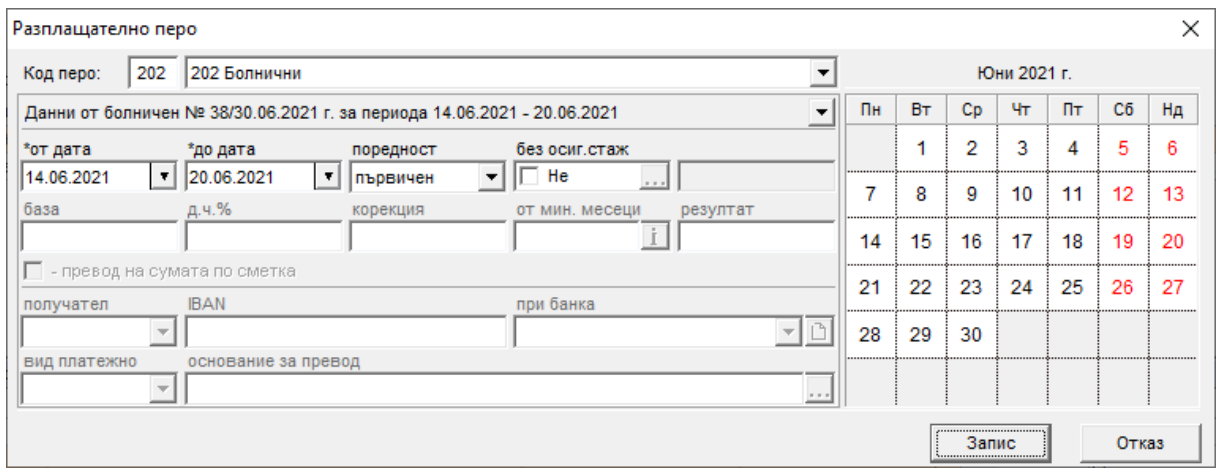

## И второто перо:

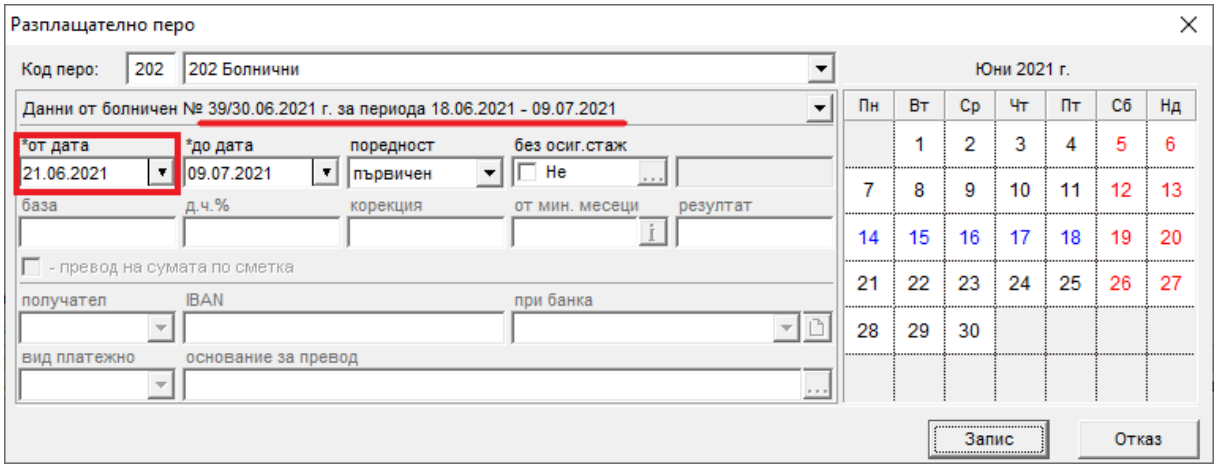

За да заредите Описите за изплащане на обезщетения към болничните листове, отидете на меню **Приложения > Описи за изплащане на обезщетения** и изберете папката за месеца, от който е входящата дата на болничните (в нашия пример – 30.06.2021 – папка 06.2021).